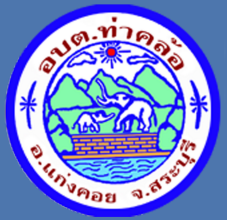

## คู่มิอการใชิงาน ระบบการใช้บริการ e-Service

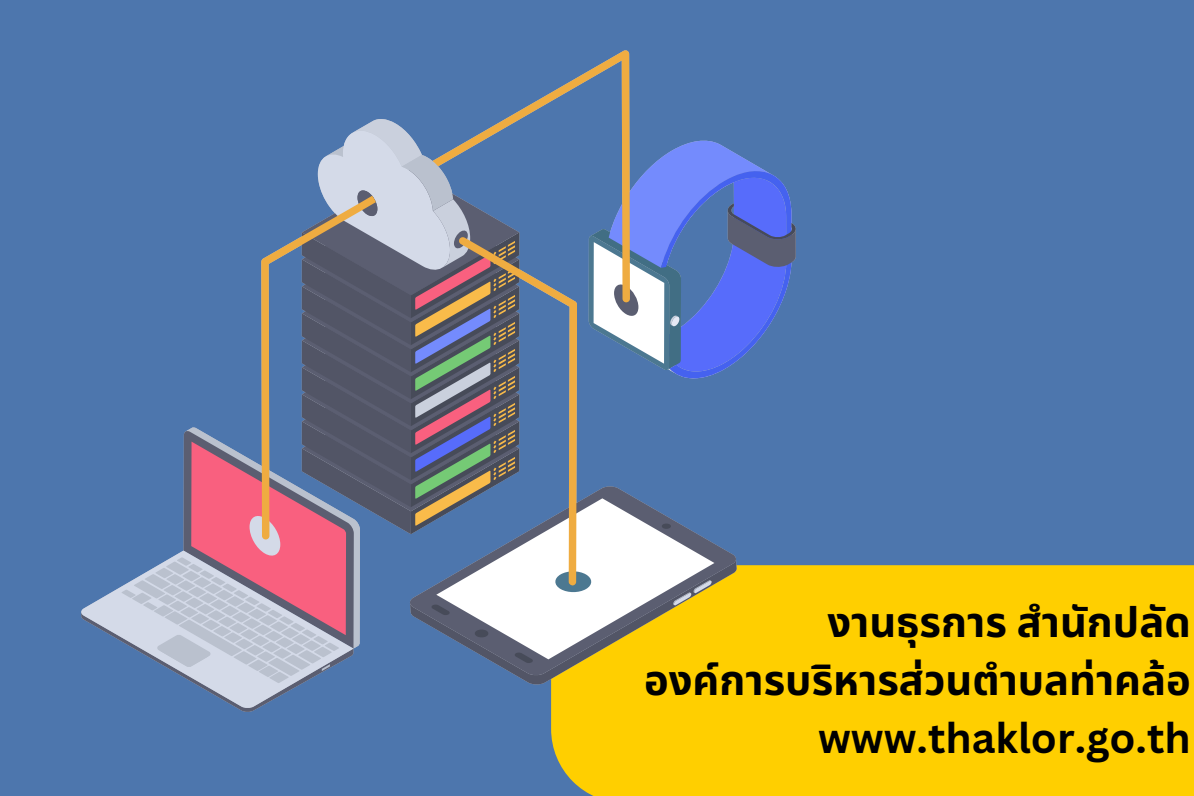

# **คำ นำ**

e-service คือ ระบบบริการประชาชนผ่านอิเล็กทรอนิกส์ Online โดยเป็นการอำนวยความ สะดวกให้แก่ประชาชนสำหรับบริการด้านต่าง ๆ ของหน่วยงานของรัฐ เช่น การเสียภาษี/ค่าธรรมเนียม การจด ทะเบียน และการยื่นคำร้อง เป็นต้นกล่าวได้ว่า e-service เป็นเป้าหมายหลักของทุกประเทศที่มุ่งพัฒนา ้บริการของภาครัฐให้ประชาชนเข้าถึงได้ โดยผ่านทางอิเล็กทรอนิกส์เพื่อให้เกิดรัฐบาลอิเล็กทรอนิกส์อย่าง เป็นรูปธรรม การพัฒนาช่องทางใหม่ ในการให้บริการอิเล็กทรอนิกส์นั้น โดยใช้ช่องทางที่ใช้ อินเทอร์เน็ต เป็นตัวกลางในการติดต่อและให้บริการกับประชาชน การให้บริการอิเล็กทรอนิกส์ภาครัฐผ่านช่องทาง ้อินเทอร์เน็ตสามารถทำได้หลาก หลายรูปแบบและมีความซับซ้อนในระดับที่แตกต่างกันตามเทคโนโลยี และ สถาปัตยกรรมเครือข่ายอินเทอร์เน็ตที่มีการปรับปรุงและพัฒนาอย่างต่อเนื่อง ทำให้เกิดช่องทางใหม่ ๆ ให้ประชาชนสามารถเลือกใช้เพิ่มขึ้นอยู่ตลอดเวลา

้องค์การบริหารส่วนต่ำบลท่าคล้อ จึงได้พัฒนาระบบ www.thaklor.go.th ให้มีความทันสมัย และมีความพร้อมในการให้บริการประชาชนในการยื่นเรื่องผ่านระบบออนไลน์ รองรับไทยแลนด์ 4.0 และเพื่อให้การบริการผ่านเว็บไซต์ขององค์การบริหารส่วนตำบลท่าคล้อ มีความสมบูรณ์ ครบถ้วน สอดคล้องกับการดำเนินงานตามพระราชกฤษฎีกาว่าด้วยหลักเกณฑ์และวิธีการบริหารจัดการบ้านเมืองที่ดี พ.ศ.2546 การอำนวยความสะดวกและการตอบสนองความต้องการของประชาชน ในการจัดให้มีบริการ เชิงรุก เพื่อลดขั้นตอนการปฏิบัติงาน (One Stop Service) ศูนย์บริการจุดเดียว แบบเบ็ดเสร็จ ระบบให้บริการประชาชนแบบออนไลน์ ผ่านช่องทางเว็บไซต์ www.thaklor.go.th หัวข้อ One Stop Service ศูนย์บริการจุดเดียวแบบเบ็ดเสร็จ องค์การบริหารส่วนตำบลท่าคล้อ ขึ้น

> **งานธุรการ สำ นักปลัด องค์การบริหารส่วนตำ บลท่าคล้อ 17 เมษายน 2567**

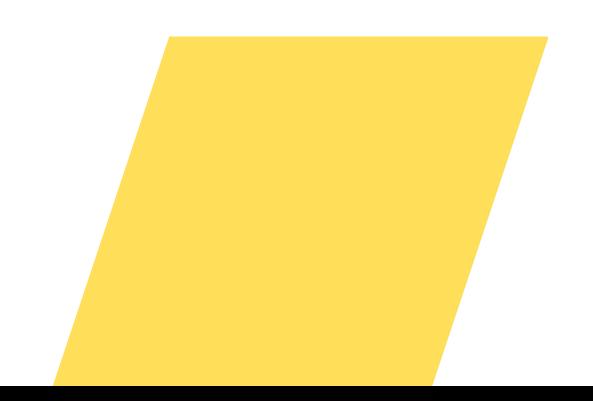

## **สารบัญ บั**

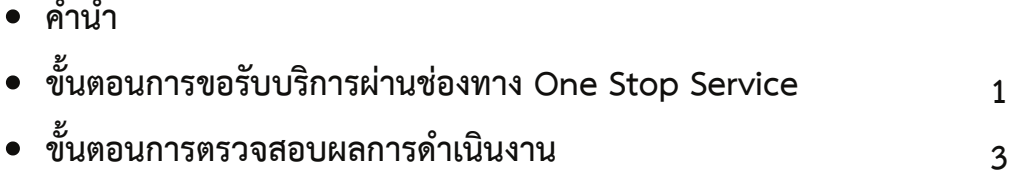

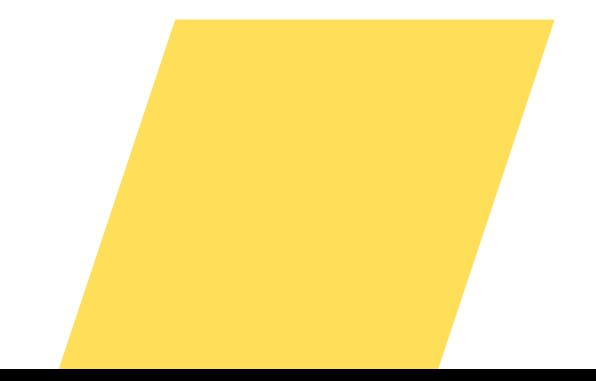

### **ขั้นขั้ ตอนการขอรับรั บริกริ ารผ่า ผ่ นช่อ ช่ งทาง One Stop Service**

 $\overline{\mathbf{1}}$ 

#### ี 1.เข้าสู่เว็บไซต์ **องค์การบริหารส่วนตำบลท่าคล้อ**่ **www.thaklor.go.th**

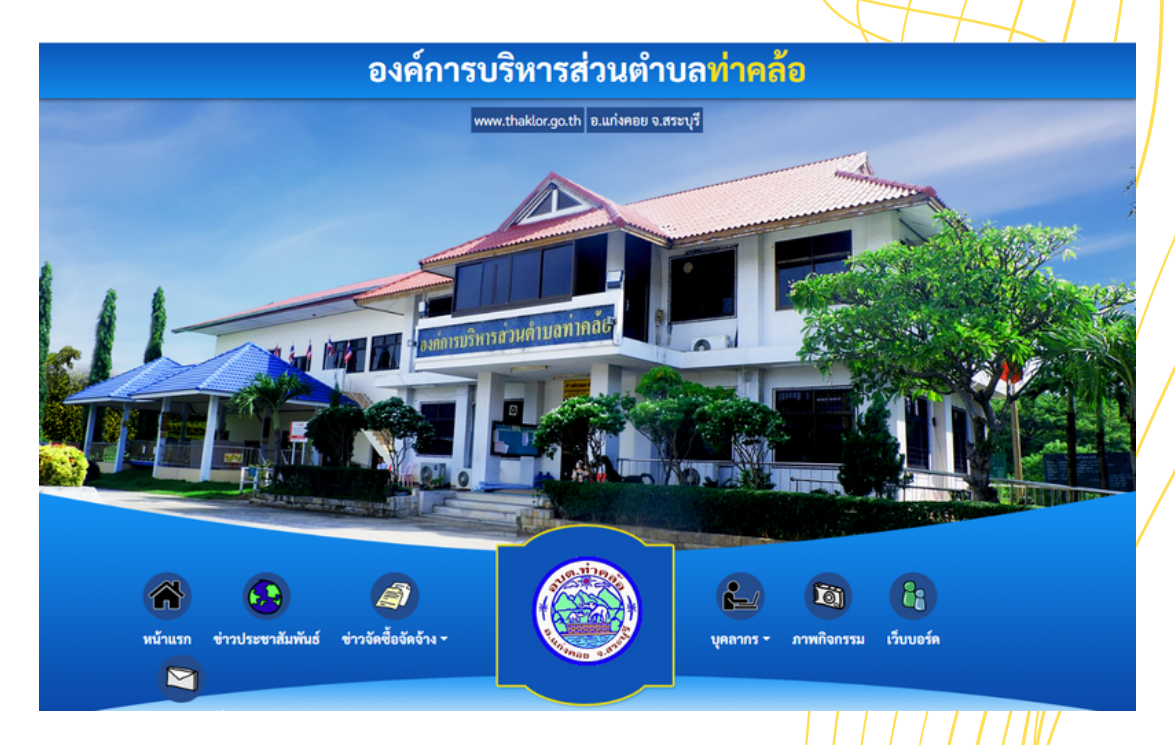

#### 2. คลิกที่แบนเนอร์ **One Stop Service**

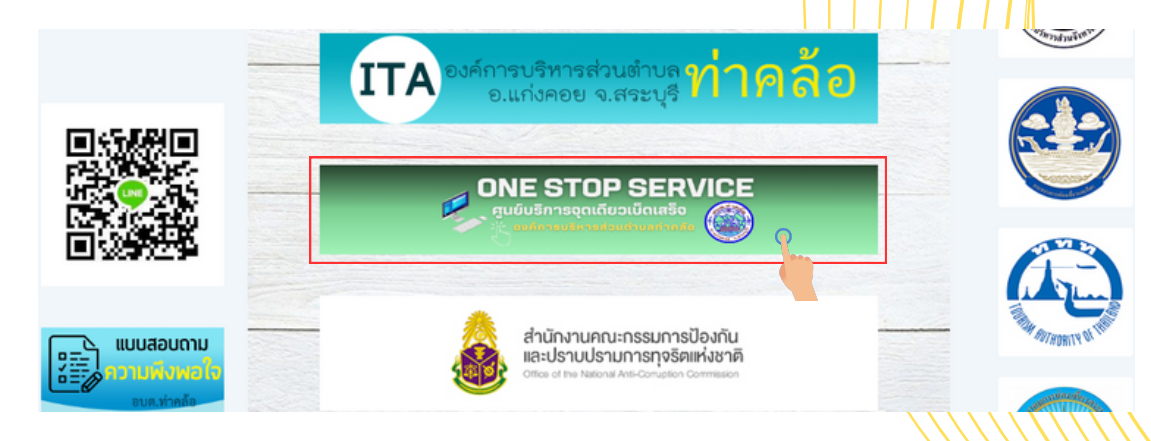

#### 3. เข้าสู่ระบบ One Stop Service จากนั้นเลือกบริการออนไลน์ที่ตื้องการขอรับบริการ

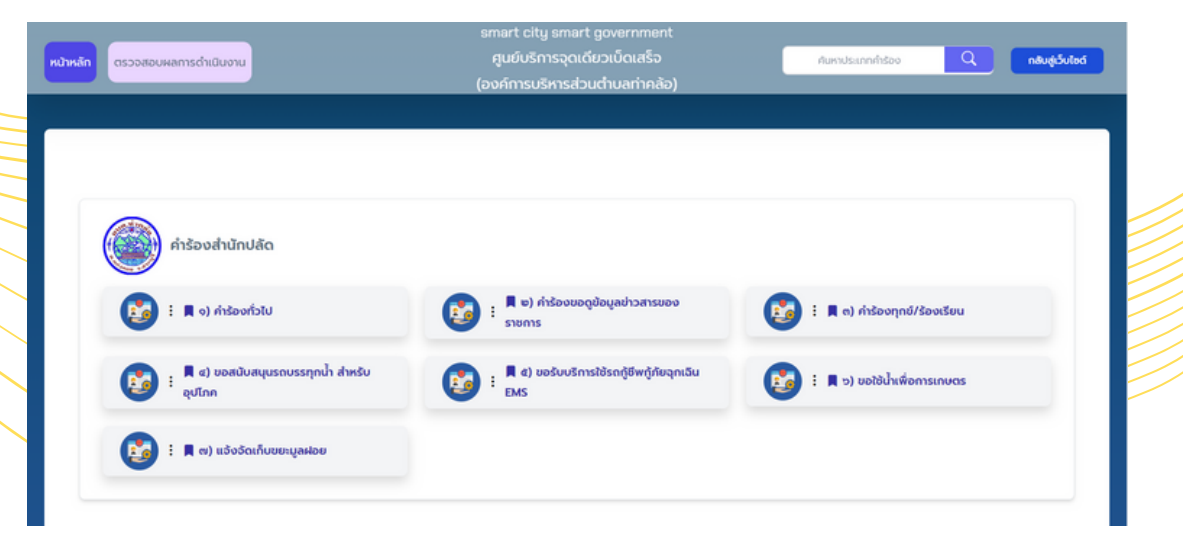

#### ี 4. กรอกข้อมูลให้ครบถ้วน ชัดเจน

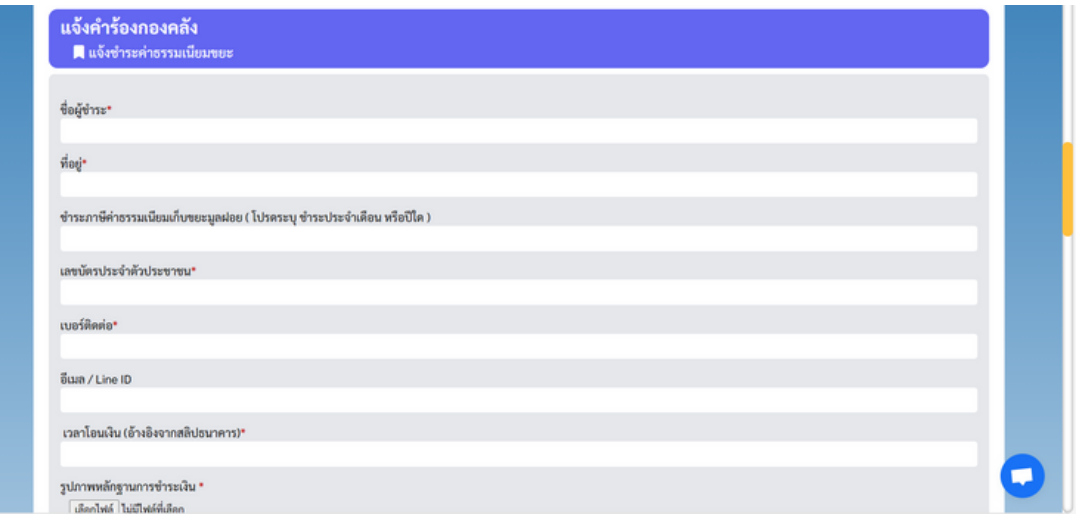

#### 5. เมื่อกรอกข้อมูลครบแล้ว ให้ผู้ขอรับบริการเลือก **"ฉันไม่ใช่ โปรแกรมอัตโนมัติมั ติ"** และ **"ยิมยิ ยอมให้เก็บข้อข้ มูลส่วส่ นบุคคล"** จากนั้นนั้ คลิกที่ปุ่มปุ่ **"ส่งส่ ข้อข้ ความ"** เสร็จร็สิ้นสิ้ การขอรับรั บริกริ าร

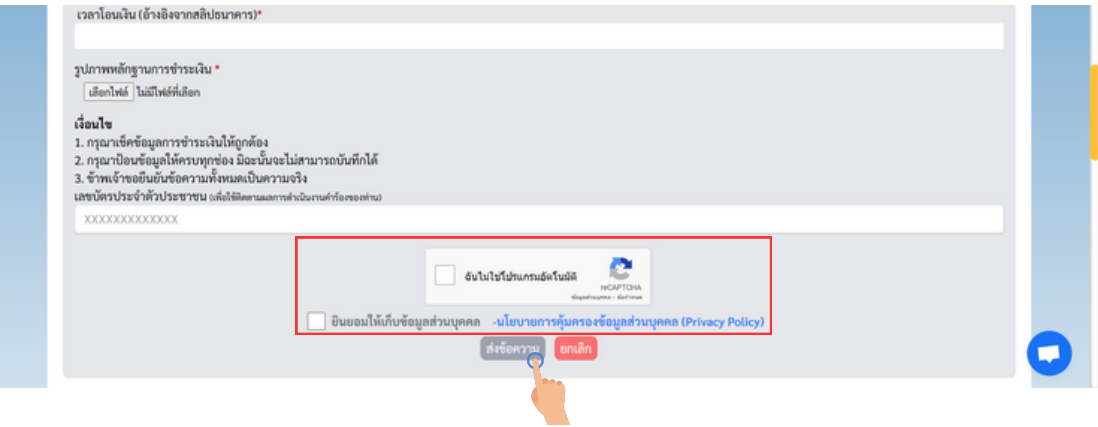

 $\overline{2}$ 

### **ขั้นขั้ ตอนการตรวจสอบผลการดำ เนินนิ งาน**

3

#### 1. เลือกเมนู **"ตรวจสอบผลการดำ เนินนิ งาน"**

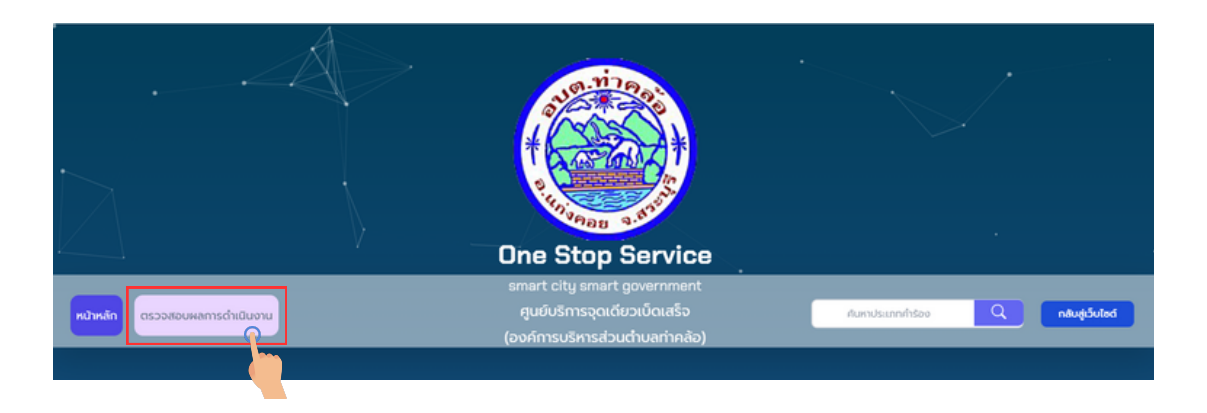

2. กรอก **"เลขบัตบั รประชาชน หรือรื รหัสตรวจสอบ"** คลิกที่ **"ตรวจสอบ"** ระบบจะแสดงสถานะการดำ เนินนิ งาน ให้ผู้ขอรับบริการทราบ

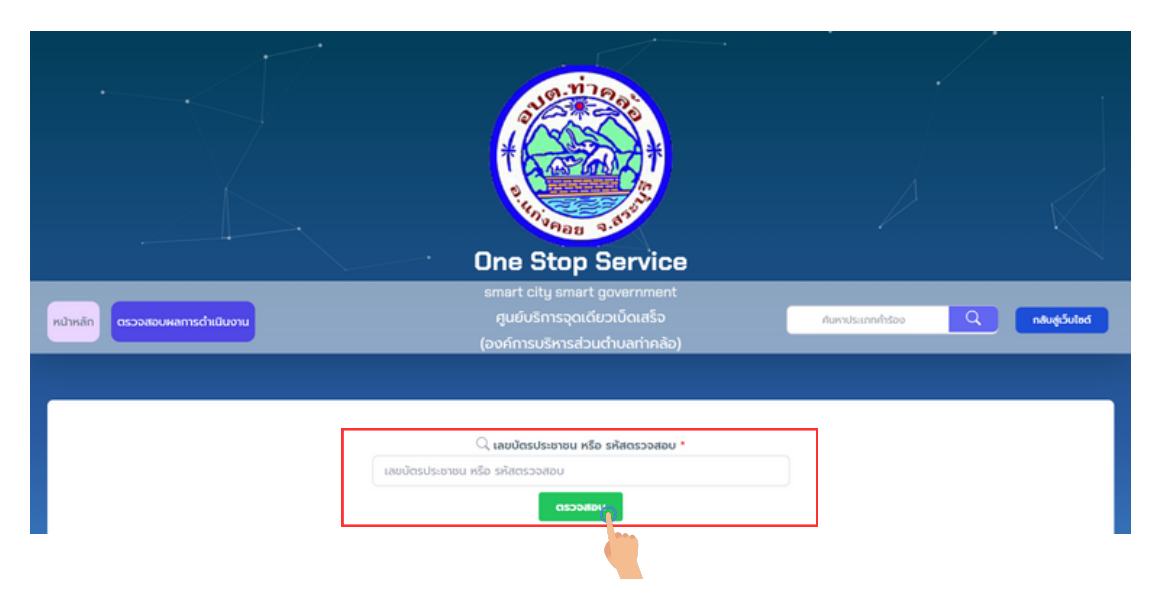

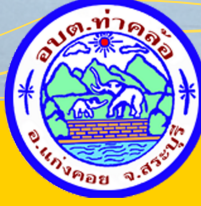

 $0<\alpha$ 

้งานธุรการ สำนักปลัด ื่อ องค์การบริหารส่วนตำบลท่าคล้อ www.thaklor.go.th saraban\_06190203@dla.go.th © 0 3671 5427